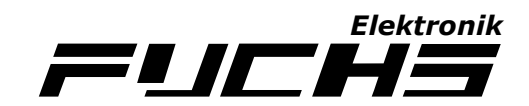

# Leitfaden: OneWireViewer

Dieser Leitfaden beschreibt das Programm OneWireViewer, am Beispiel eines DS1922L iButton.

Zuletzt aktualisiert am 15.01.2012

# **Treiber/Software herunterladen**

Windows-Treiber für die Adapter DS9490R und DS9490B können auf der Webseite des Herstellers kostenlos heruntergeladen werden. Das Programm OneWireViewer ist im Treiberpaket enthalten und muss nicht separat installiert werden.

#### Download:

http://www.maxim-ic.com/products/ibutton/software/tmex/download\_drivers.cfm

Bei Windows XP ist in der Regel folgende Auswahl zu treffen:

Choose Operating System: Windows XP SP2 or higher Select File: 32-Bit 1-Wire Drivers

Mit einem Klick auf Download speichern Sie die Datei auf Ihrer Festplatte.

#### **Treiber/Software installieren**

Zu Beginn der Installation sollte der 1-Wire Adapter (z.B. DS9490R) nicht am PC eingesteckt sein. Starten Sie die Installation mit einem Doppelklick auf die heruntergeladene Datei und folgen Sie den Anweisungen auf dem Bildschirm. Nach erfolgter Installation muss der Computer neu gestartet werden.

Nach erfolgtem Neustart schließen Sie den Adapter an einer freien USB-Schnittstelle an. Wenn Sie den iButton Adapter DS9490B verwenden, schieben Sie den iButton zuvor in die dafür vorgesehene Öffnung. Die unbeschriftete Unterseite des iButtons sollte in Richtung des "I" auf dem Adapter zeigen. Auf die Verwendung der Verschlussklappe am DS9490B Adapter kann verzichtet werden.

Prüfen Sie nach dem Anschließen des Adapters, ob die Treiber korrekt installiert wurden und ob der Adapter fehlerfrei vom Betriebssystem erkannt wird. Öffnen Sie dazu den Gerätemanager (Systemsteuerung > System > Register Hardware > Gerätemanager) und prüfen Sie, ob der Eintrag 1- Wire vorhanden ist. Öffnen Sie den Eintrag mit einem Doppelklick. Wird hier der Eintrag USB Host Adapter for 1-Wire Network using WinUSB ohne Frage- oder Ausrufezeichen angezeigt, wurde der Treiber fehlerfrei installiert.

#### **OneWireViewer starten**

Das Programm OneWireViewer wird bei der Installation der 1-Wire Treiber mitinstalliert. Der OneWireViewer wird über Start > Programme > 1-Wire Drivers x86 > OneWireViewer.exe gestartet. Es öffnet sich ein Fenster zur Auswahl des 1-Wire Adapters. Im Fall eines DS9490R oder DS9490B Adapters, muss das Register {DS9490} ausgewählt werden. Bei Select Port muss in der Regel USB1 ausgewählt werden. Mit einem Klick auf OK wird der OneWireViewer gestartet. Erscheint die Meldung 1-Wire Net not available muss das Programm neu gestartet werden, um eine andere Portauswahl zu treffen (z.B. USB2). Sobald das Programm ohne Fehlermeldung startet, sollte in der Device List im linken Bereich des Programmfensters, der Eintrag DS1990A vorhanden sein.

#### **Programmoberfläche**

Wenn Sie den Adapter DS9490R verwenden, verbinden Sie nun den iButton über das Anschlusskabel mit dem 1-Wire Adapter. In der Device List erscheint ein weiterer Eintrag mit der Bezeichnung DS1922L. Klicken Sie diesen an. Im oberen Bereich des Programmfensters gibt es nun sechs Register.

**Description:** Zeigt eine kleine Beschreibung des DS1922L iButtons und dessen Seriennummer. **Temperature:** Zeigt die aktuelle Temperatur an (nur wenn die Uhr läuft). **Clock:** Informationen und Einstellungen zur iButton Uhr. **Mission:** Messaufträge (Missions) starten, anhalten und auswerten.

Die Register **Memory** und **File** erlauben Zugriff auf den EEPROM Speicher des iButtons. Für einfache Messaufträge wird dieser Speicher nicht benötigt.

# **Register "Clock" (Uhr)**

Die Angabe Current Time zeigt die aktuelle Uhrzeit der iButton Uhr an. Difference from PC time zeigt die Abweichung zur Uhrzeit am PC. Mit einem Klick auf die Schaltfläche Synchronize Clock to PC Time wird die iButton Uhr gestartet und mit der Uhrzeit des PCs synchronisiert. Über die Schaltfläche Halt Real-Time Clock lässt sich die iButton Uhr wieder anhalten. Um Batterie zu sparen, sollte die iButton Uhr angehalten werden, solange der iButton nicht verwendet wird.

# **Register "Mission"**

Im oberen Bereich des Programmfensters gibt es die folgenden drei Schaltflächen:

**Refresh Mission Results:** Aktualisiert die angezeigten Status-Informationen. **Start New Mission:** Startet einen Messauftrag. **Disable Mission:** Beendet einen Messauftrag.

Das Register "Mission" ist außerdem in zwei weitere Bereiche unterteilt:

**Status:** Zeigt Status Informationen des iButtons. **Temperatures:** Zeigt aufgezeichnete Temperaturwerte an und bietet eine Möglichkeit zum Export der Messdaten.

# **Bereich ..Status"**

Das Bereich Status zeigt Informationen zum aktuellen Status des iButtons an.

Zur Erläuterung, die Statusanzeige "false" bedeutet "Nein", der Status "true" bedeutet "Ja".

Die wichtigsten Informationen sind:

**Mission in Progress?:** Läuft gerade ein Messauftrag? **Sample Rate:** Zeigt das Messinterval des Messauftrags an. **Mission Start Time:** Zeigt das Startdatum des Messauftrags an. **Mission Sample Count:** Anzahl der aufgezeichneten Messwerte beim aktuellen Messauftrag. **Total Device Samples:** Gesamtzahl aufgezeichneter Messwerte. **Temperature Logging:** Zeigt die Auflösung an, mit der gemessen werden soll. **Temperature High Alarm:** Anzahl Messwerte, die die obere Temperaturgrenze überschritten haben. **Temperature Low Alarm:** Anzahl Messwerte, die die untere Temperaturgrenze überschritten haben.

Alle kalibrierten iButtons (DS1922L, DS1922T, DS1922E etc.) haben ab Werk einen Zählerstand (Total Device Samples) größer Null. Diese Messungen werden bei der Herstellung zur Kalibrierung des iButtons durchgeführt. **Die Messungen haben keinen Einfluss auf die Angaben bezüglich der Haltbarkeit der Batterie (siehe Datenblatt).**

#### **Bereich "Temperature"**

Im Bereich Temperatures wird die Temperaturkurve des Messauftrags dargestellt. Um die einzelnen Messwerte zu exportieren, klicken Sie mit der rechten Maustaste auf das Diagramm und anschließend auf Copy Data To Clipboard with Labels. Wenn Sie die Messwerte z.B. in Excel weiterverarbeiten möchten, muss gegebenenfalls ein anderes Export-Format ausgewählt werden. Öffnen Sie eine leere Textdatei (rechte Maustaste auf den Desktop > Neu > Textdokument) und fügen Sie die Messwerte mit der rechten Maustaste und einem Klick auf Einfügen ein.

#### **Messauftrag starten**

Mit einen Klick auf die Schaltfläche Start New Mission im Register Mission wird ein Dialogfenster zum Starten eines Messauftrags geöffnet.

Die Option Synchronize Clock? bewirkt, dass die iButton Uhr beim Start eines Messauftrags gestartet und mit der PC Uhr synchronosiert wird.

Die Option Enable Rollover? legt fest, ob der Messauftrag bei vollem Speicher fortgeführt oder beendet werden soll.

Hintergrundinformation: Ein iButton kann pro Messauftrag nur eine begrenzte Anzahl Messwerte speichern. Die Option Enable Rollover legt deshalb fest, was bei vollem Speicher passieren soll. Ist die Option aktiviert, wird der Messauftrag forgeführt und die alten Messwerte werden überschrieben. Ist die Option deaktiviert, werden bei vollem Speicher keine Messwerte mehr gespeichert. Der Messauftrag wird also beendet.

Mit jedem neuen Messauftrag werden die Werte des letzten Messauftrags überschrieben. Es steht also bei jedem Messauftrag der gesamte Speicher zur Verfügung.

Die Angabe Sampling Rate (seconds) ist das Messinterval, in dem eine Temperaturaufzeichnung durchgeführt wird. Die Angabe erfolgt **in Sekunden**. Um beispielsweise alle fünf Minuten eine Messung durchzuführen, gibt man hier den Wert 300 ein.

Die Angabe Start Delay (minutes) legt fest, ob der Messauftrag mit Verzögerung gestartet werden soll. Die Angabe erfolgt in Minuten. Ein Wert von 60 bewirkt, dass die erste Messung eines Messauftrags mit einer Stunde Verzögerung gestartet wird.

Die Option Enable Alarms? ermöglicht die Zählung von Verstößen gegen die Temperatur Ober- und Untergrenze. Beide Werte können über die Eingabefelder Low Alarm (Untergrenze) und High Alarm (Obergrenze) festgelegt werden.

Die Option Enable SUTA bewirkt, dass der Messauftrag erst bei einem Verstoß gegen die Temperatur Ober- oder Untergrenze gestartet wird. **Bitte beachten Sie**, dass die Verwendung dieser Funktion sehr viel Batterieleistung benötigt, da der iButton permanent im Hintergrund die aktuelle Temperatur ermitteln und mit den festgelegten Alarmgrenzen vergleichen muss. Die Lebensdauer der Batterie reduziert sich dadurch erheblich.

Die Einstellung Resolution legt die Genauigkeit der aufgezeichneten Werte fest. Bei hoher Auflösung (0,0625) können bis zu 4096 Messwerte gespeichert werden. Bei kleiner Auflösung (0,5) können bis zu 8192 Messwerte gespeichert werden.

Mit einem Klick auf OK wird der Messauftrag gestartet. Im Bereich Status lässt sich überprüfen, ob der Messauftrag gestartet wurde. Klicken Sie hierzu auf die Schaltfläche Refresh Mission Results. Die Anzeige Mission in Progress? sollte nun true lauten.

# **NIST Zertifikat herunterladen**

Das NIST Zertifikat über die Kalibrierung des iButtons kann unter folgender URL heruntergeladen werden.

http://www.maxim-ic.com/products/ibutton/ibuttons/thermochron\_nist/

Auf der Webseite tragen Sie in das Textfeld die 16-stellige Seriennummer des iButtons ein und klicken auf die Schaltfläche Request Certificate (Zertifikat anfordern). Die Seriennummer des iButtons erfahren Sie im Register Description.

Beispiel: Device Address: EA0000000A305841

# **Sonstige Hinweise**

Der iButton muss vor Kontakt mit Flüssigkeiten jeglicher Art geschützt werden. Bei Kontakt mit Flüssigkeiten verringert sich die Lebensdauer der Batterie erheblich. Weitere Hinweise zur Haltbarkeit der Batterie finden Sie im Datenblatt des DS1922L iButton.

# **Kontakt**

Moritz Fuchs Elektronik Friedenstr. 16 88250 Weingarten **Deutschland** 

Fon: +49 (0)751 6 528 430 Fax: +49 (0)751 5 681 390 Email: info@fuchs-shop.com